# AngelView 簡単設定・操作マニュアル

## 設定画面の表示

画面右上の歯車アイコンをクリックすることで AngelView の設定画面を表示します。 初期設定など、基本的な設定はすべてここから行います。

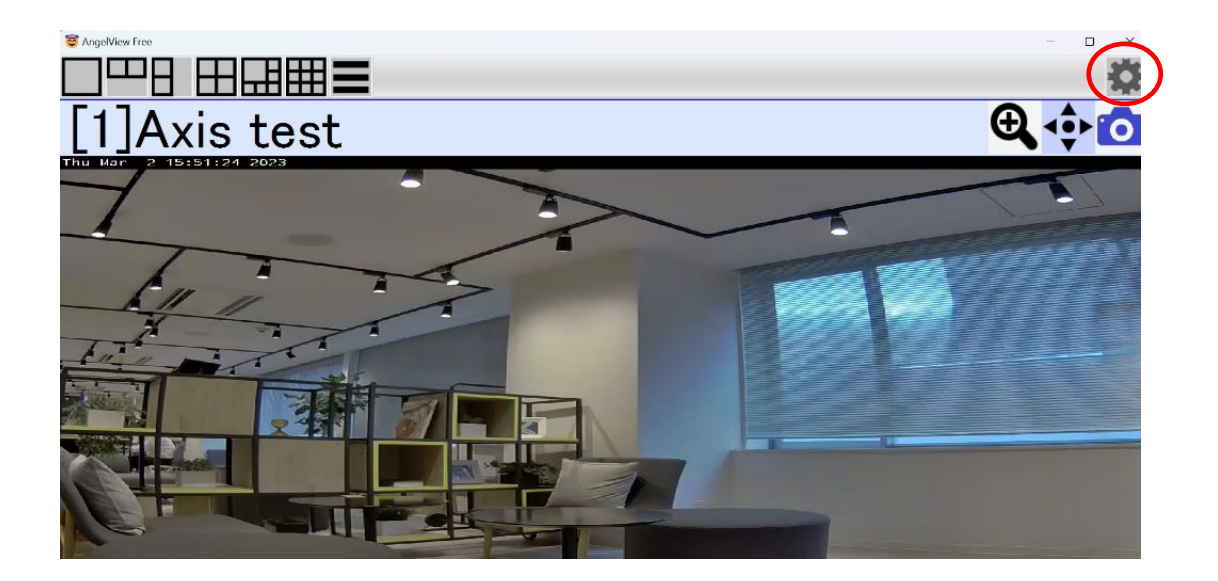

#### カメラ登録

映像を表示するためには、設定画面の「カメラ登録」タブでの入力が必須です。 「カメラ登録」にて必須の入力項目は以下の通りです。

- ① カメラ機種:ご利用のカメラメーカーを選択します。
- ② IP(URL):ご利用のカメラの IP アドレスを入力します。
- ③ カメラタイトル:カメラタイトルとして名前を付けます。
- ④ 解像度(大画面用および小画面用):希望する解像度をそれぞれ選択します。 大画面用は「自動」を、小画面用は「640×480 以下」を推奨しております。 カメラ側で画像サイズを決定する機種はストリーム番号 2 以降を推奨します。
- ⑤ ユーザー名:カメラに登録しているユーザー名を入力してください。
- ⑥ パスワード:カメラに登録しているパスワードを入力してください。

入力が完了したら、適用を選択します。

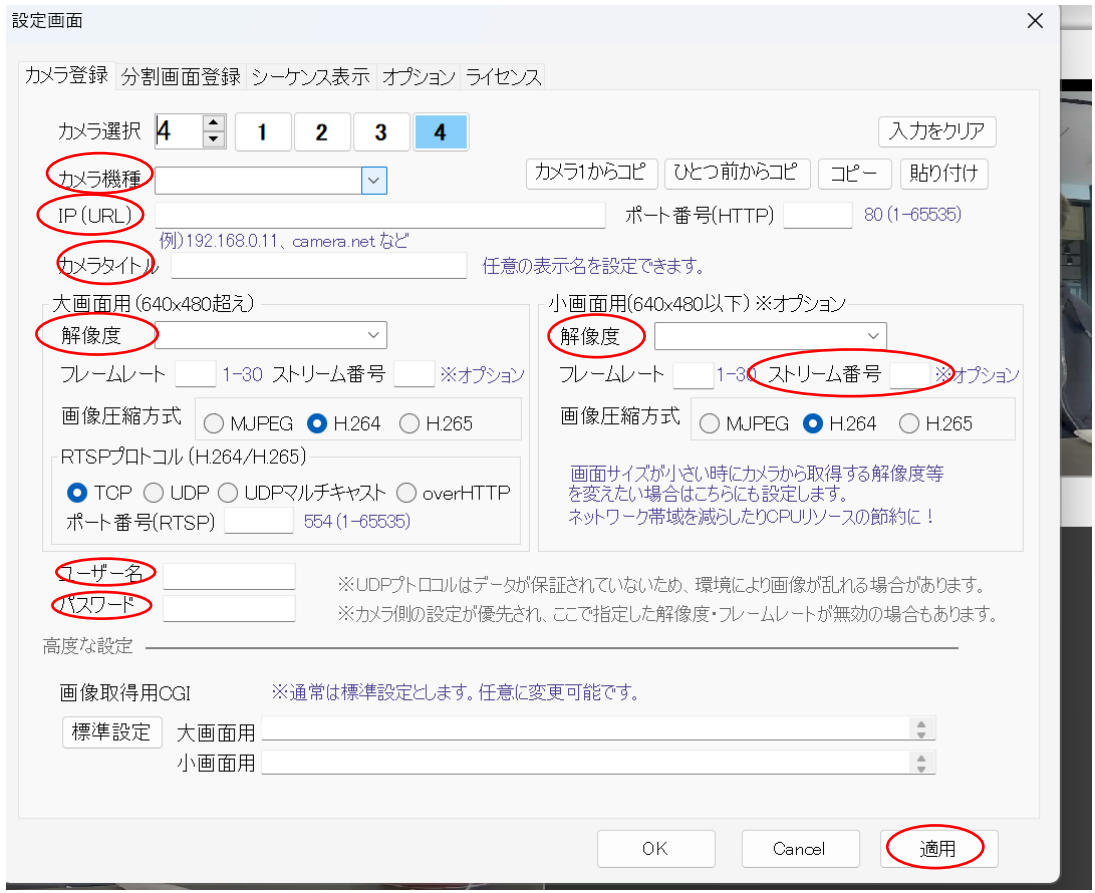

## 分割画面

簡単分割画面表示:

簡単に分割画面で映像を表示したいときは、「カメラ登録」を複数設定後、画面左上の 分割表示ボタンをクリックすることで分割表示できます。

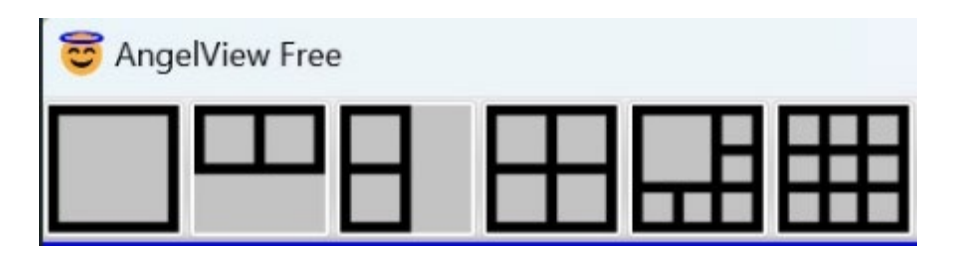

分割画面表示:

詳細設定した分割画面を表示するためには、画面のハンバーガーボタンをクリック し、表示される分割画面リストの中から選択します。

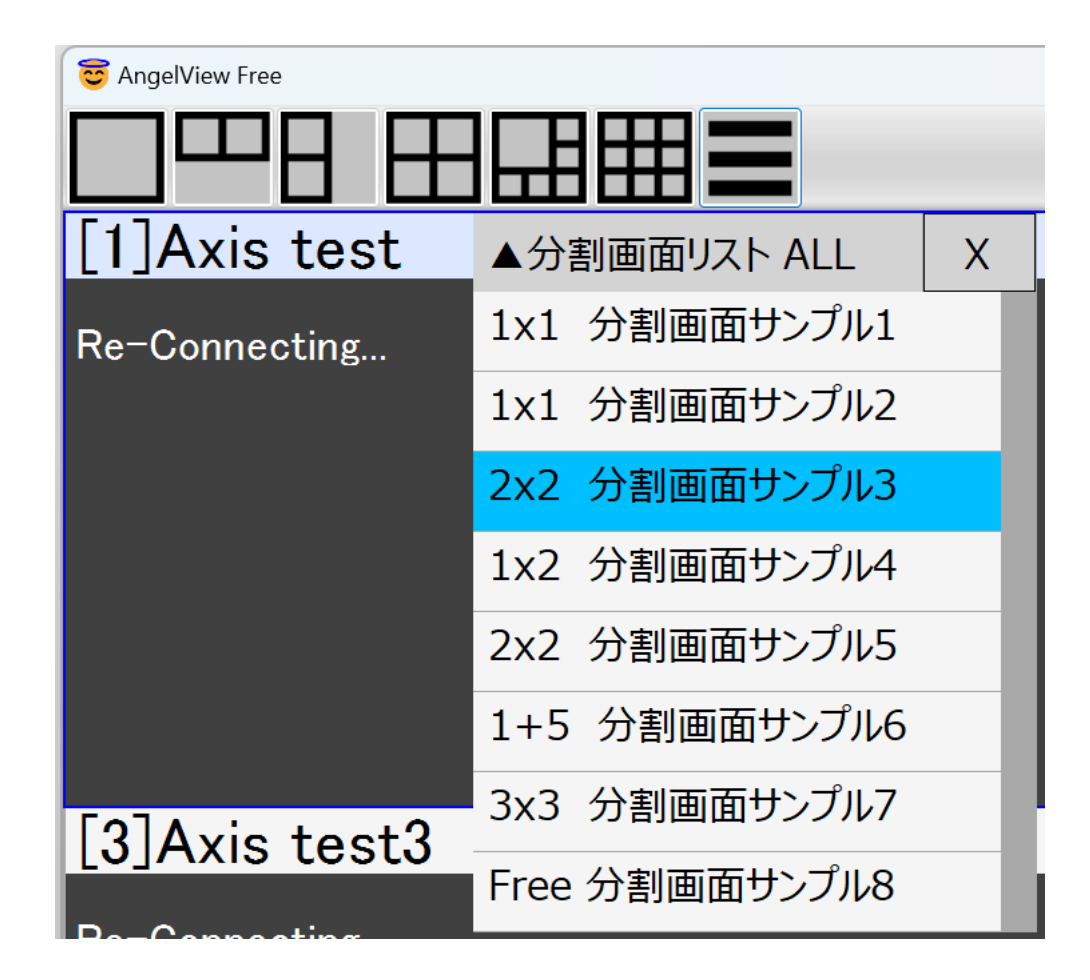

分割画面詳細設定:

分割画面の詳細設定を行うためには、設定画面の「分割画面登録」タブで設定を行い ます。

「分割画面登録」タブでは、以下項目の設定を行います。

- ① 分割画面登録先を選択: 設定したい分割画面を選択します。下画像では4分割(2×2)画面登録先を例 として選択しています。また、分割画面登録先の名称は、「分割画面の名称」欄で 変更・入力することで変えることが可能です。
- ② 分割画面のタイプを選択: 登録先に設定する分割画面タイプを選択します。下画像では2×2分割画面を例と して選択しています。
- ③ カメラを登録:

登録先の分割画面に設定するカメラを選択します。各枠に表示させたいカメラ ID を入力します。カメラ ID は画面右下部のカメラリストに表示されている左端の数 字であり、各登録カメラと対応しております。カメラリストからドラッグアンドド ロップで入力することも可能です。下画像では登録カメラ1(ID1)を分割画面左上 に、登録カメラ2(ID2)を右上に、登録カメラ3(ID3)を左下に設定するよう ID の 数字を入力しています。

入力が完了したら、適用を選択します。

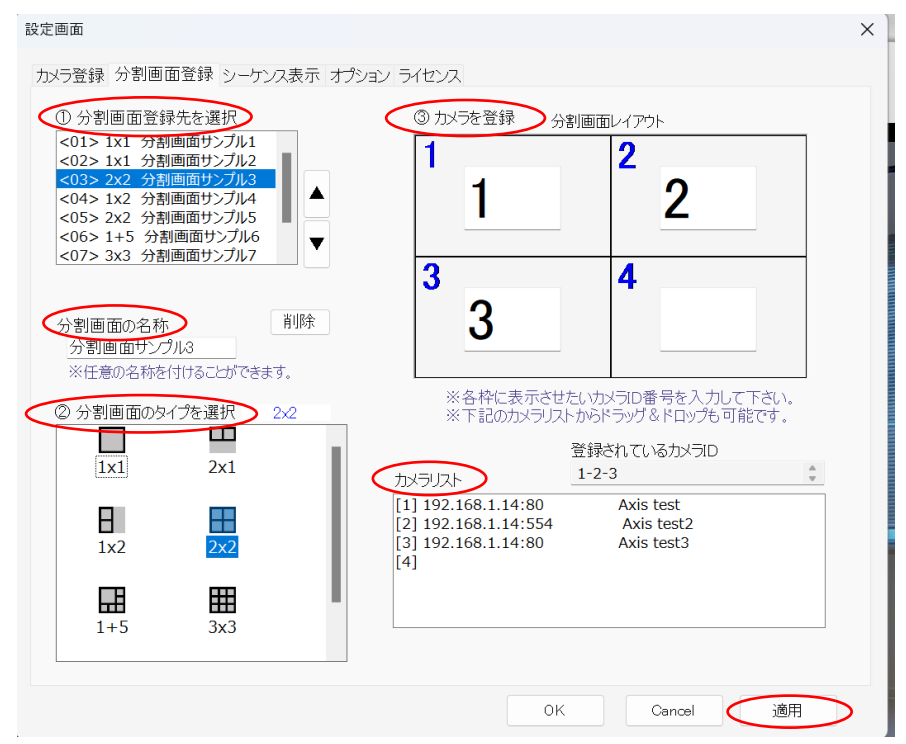

フリーレイアウト画面登録:

設定画面の「分割画面登録」タブでフリーレイアウト画面の設定が行えます。

- ① フリーレイアウト設定したい分割画面登録先を選択します。
- ② 分割画面のタイプで「FREE」を選択します。
- ③ 「フリーレイアウト作成・編集」をクリックします。
- ④ 「カメラ画像枠」を右枠にドラッグし、カメラ画像枠を配置していきます。
- ⑤ 必要に応じて、「背景設定」の「画面登録」をクリックし、任意の背景画像を設定 できます。また、「背景色」や「画像レイアウト設定」も変更できます。

設定完了後、編集画面を×ボタンで閉じて、適用を選択します。

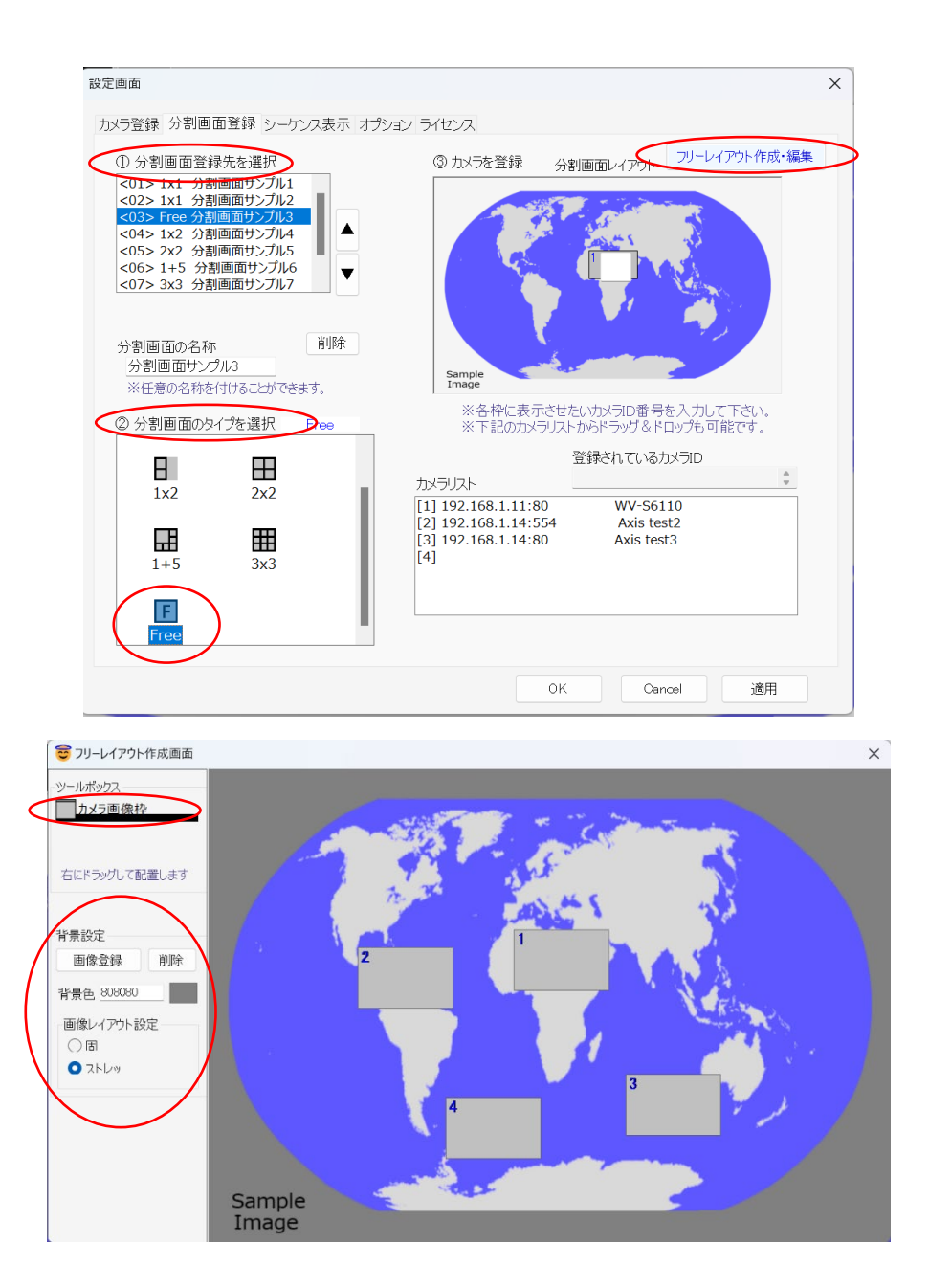

## シーケンス表示設定

シーケンス表示の設定を行うには設定画面で「シーケンス表示」タブを選択します。 右枠リストから表示させたい分割画面を選択し、「登録」ボタンを押下することで画面 左枠のシーケンス表示リストにシーケンスする画面が追加されます。

上下の矢印ボタン(↑↓)をクリックすることで、シーケンスする順番の変更も可能 です。上から下に向かってシーケンス表示されます。

シーケンス表示の秒数は5~60秒の範囲で設定できます。

入力が完了したら、適用を選択します。

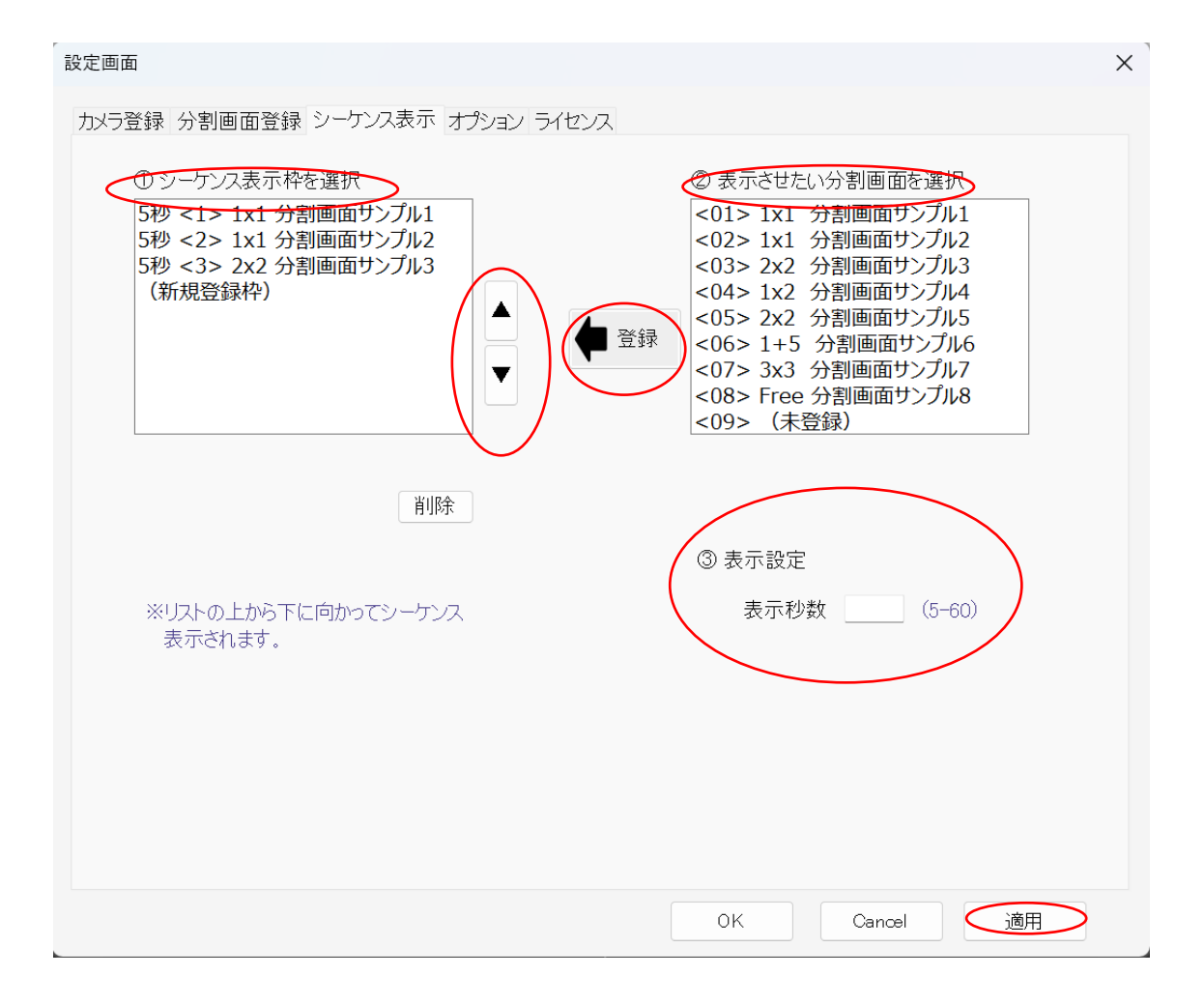

#### シーケンス表示

画面内で右クリックをして、「自動シーケンス表示」をチェックすることでシーケンス 表示が有効になります。

右クリックしても「自動シーケンス表示」の項目が表示されない場合は、特定のカメ ラ枠が選択されている状態なので、「選択解除」を選択してから再度右クリックする か、もしくは選択されていないカメラ枠で右クリックします。

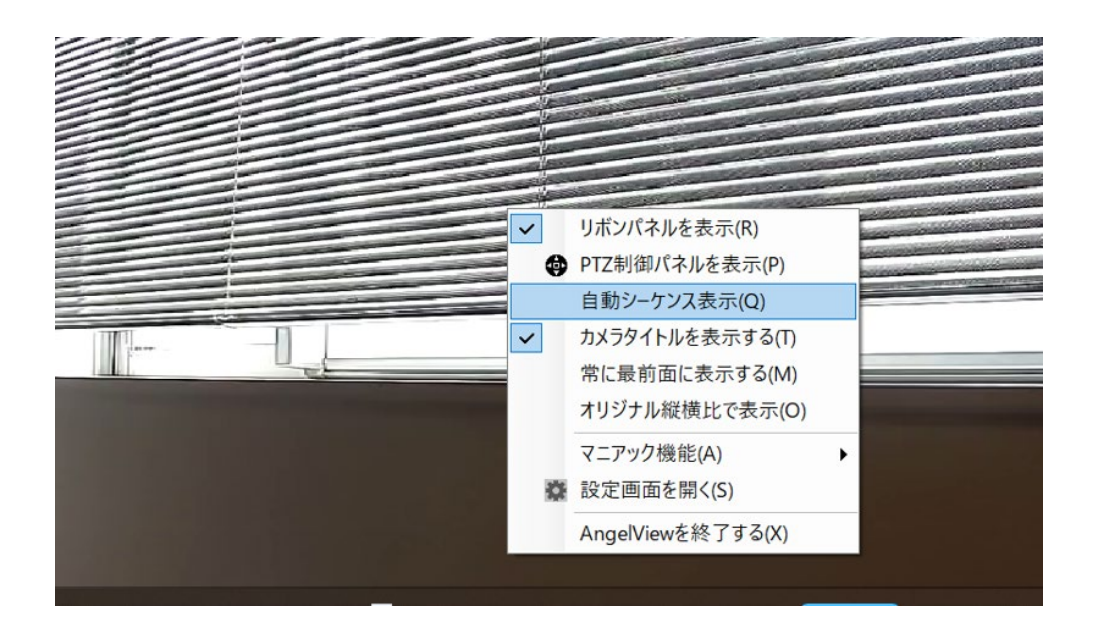

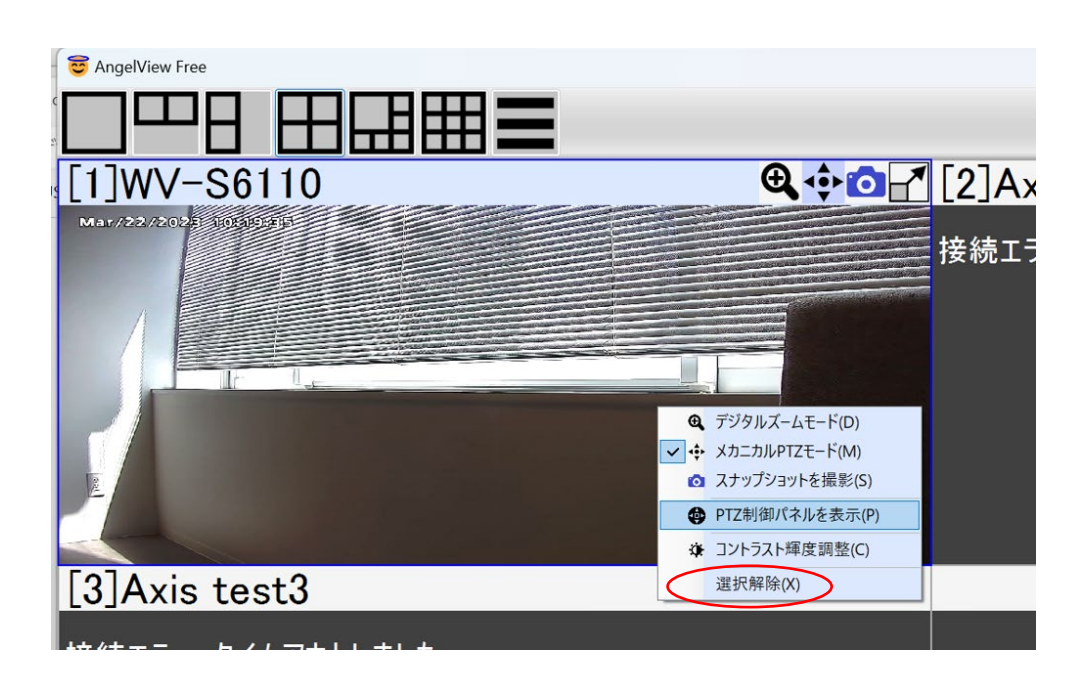

## オプション

設定画面の「オプション」タブにてその他の設定が行えます。

#### 【境界線幅】

表示されるカメラ映像周囲の枠の幅や色を設定します。

【カスタマイズボタン】

使用することで PTZ 制御パネルにてカスタマイズボタンを付加します。

【画像補間アルゴリズム】

標準はニアレストネイバーを推奨しております。

バイリニアーを設定すると画像品質は向上しますが、描画速度が低下します。

【起動時の表示位置・サイズ】

自動:前回終了した際の画面位置とサイズで起動します。 起動時指定:表示位置・サイズで指定した画面位置とサイズで起動します。 強制固定:表示位置・サイズで指定した画面位置とサイズで常に起動・表示します。

入力が完了したら、適用を選択します。

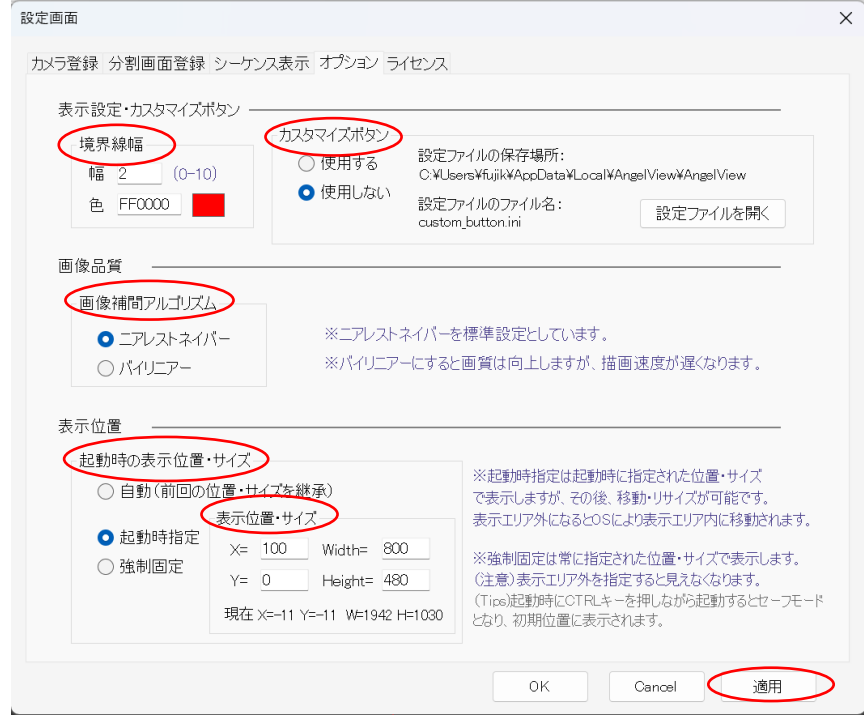

## ライセンス

スタンダード版およびプロフェッショナル版をご購入いただいた方は、設定画面の 「ライセンス」タブにてライセンス登録を行います。

ライセンス登録を選択し、ライセンスキーを入力してください。

入力が完了したら、適用を選択します。

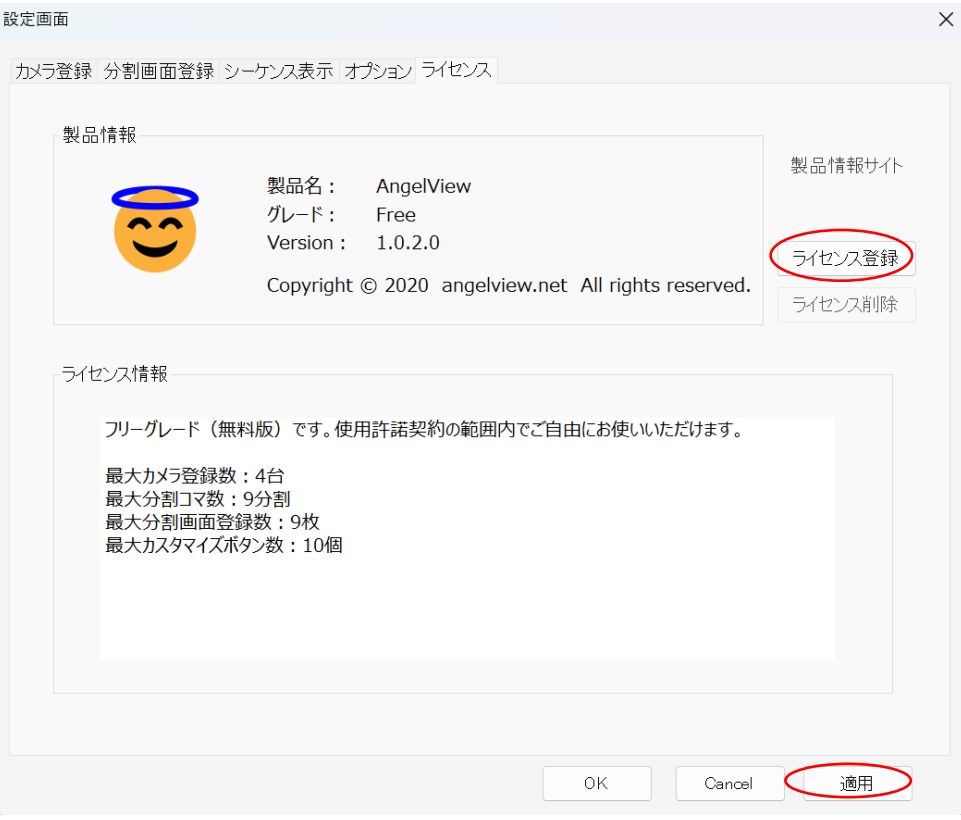

### PTZ 操作

PTZ 制御パネル:操作したいカメラの画面枠内で右クリックし、「PTZ 制御パネルを 表示」を選択することで PTZ 制御パネルが表示されます。

PTZ 制御パネルでは、カメラの向き、拡大縮小、フォーカス、明るさ、赤外線ライト のオンオフの制御が可能です。

メカニカル PTZ モード:操作したい画面枠を選択し、選択した画面上での右クリック

で表示される「メカニカル PTZ モード」にチェックが入っていると、画面のクリック によるカメラ向きの変更、ドラッグやマウスホイールによる拡大縮小が行えます。

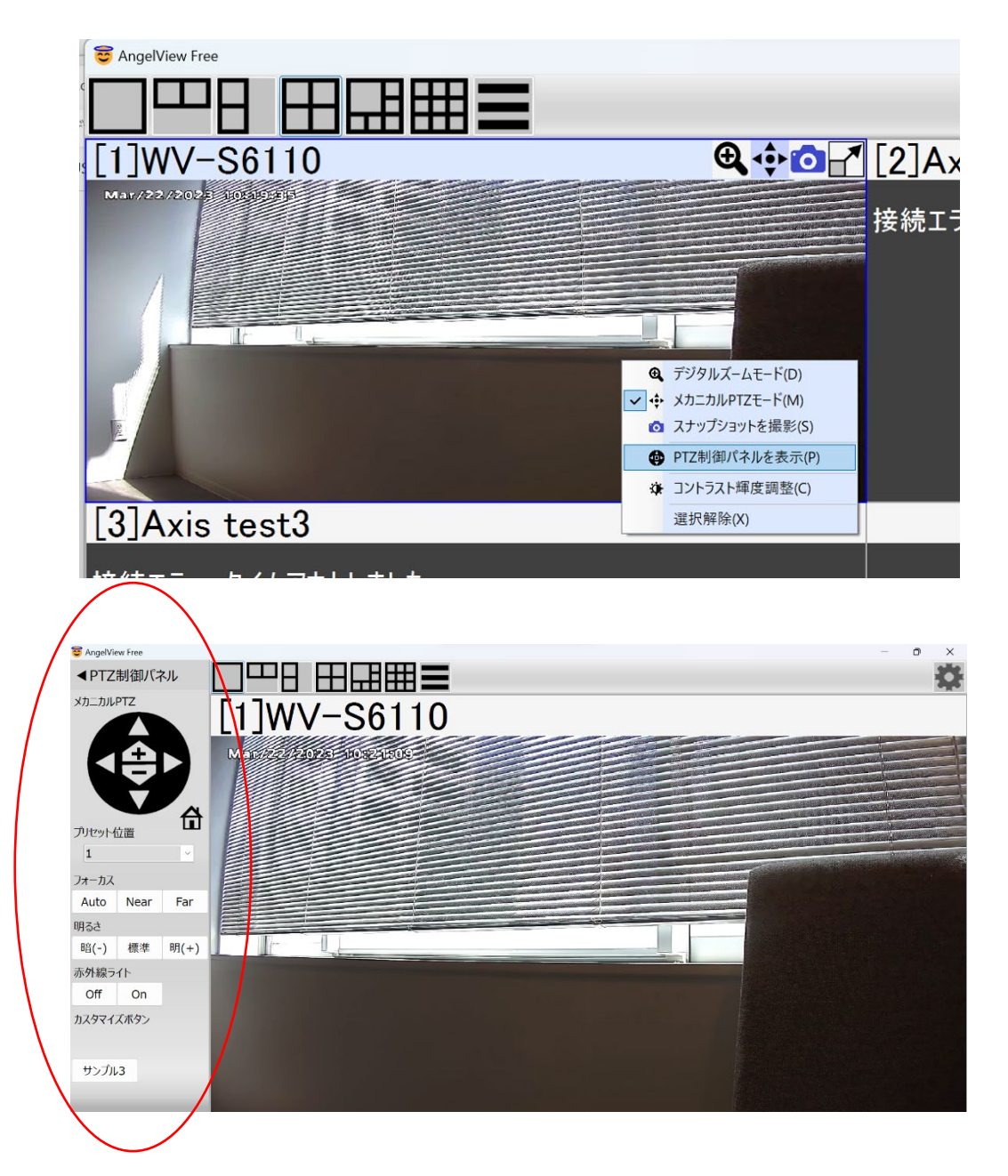

【開発元】 angelview.net AIRUCA 株式会社 東京都渋谷区渋谷 1-12-2 https://angelview.net